# FIRMWARE UPGRADE

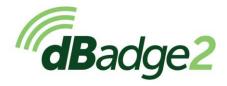

dBadge2 Dosimeter

PROC451 Rev 1

May 2021

Casella Regent House, Wolseley Road, Kempston, Bedford. MK42 7JY

T:+44(0) 1234 844 100

F:+44(0) 1234 841 490

E: info@casellasolutions.com

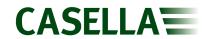

## **Contents**

| Introduction            | 3 |
|-------------------------|---|
| Equipment required      |   |
| Firmware upgrade method | 5 |

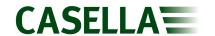

### Introduction

This guide is intended to guide a user through the necessary steps to upgrade the firmware on the Casella dBadge2 Dosimeter and describes each process in a step by step manner.

If assistance is needed during any process in this guide, support can be obtained online from **helpdesk.casellasolutions.com** or by calling **+44 (0)1234 844100**. When contacting Casella Product Support, please reference the document number and the step number of the flow diagram or list if necessary.

The latest version of the dBadge2 Upgrade Utility and dBadge2 firmware revisions can be downloaded from the Casella Website or Extranet. If a new firmware version is available, a Technical Bulletin will be released by Casella Product Support. The new version will then be uploaded to the Casella Website and Extranet for download.

This is a controlled document and is not to be amended by anyone other than Casella Product Support. Should you have any feedback or wish for any amendment to be made to this document, please contact Casella Product Support via the contact details on the cover providing the document number and change request details.

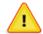

#### WARNING

Updating the firmware on your Casella dBadge2 may erase any information stored in the unit. Please make sure you have backed up your data before attempting this procedure.

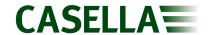

# **Equipment required**

Before proceeding with the firmware upgrade process, please make sure you have the following equipment:

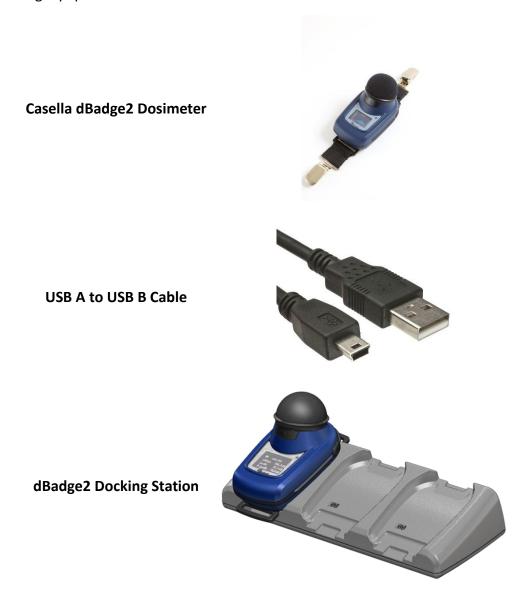

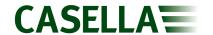

# Firmware upgrade method

- 1. Download the correct version of Casella dBadge2 firmware from the Casella Website or Extranet and save to an accessible location.
- 2. Install the dBadge2 Upgrade Utility and open the software.
- 3. Click 'Select BIN File' and locate the firmware file downloaded in Step 1, then click 'Open' to select the firmware file.

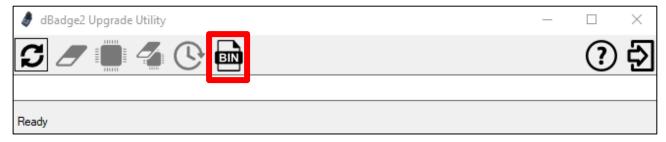

4. Place the dBadge2 onto the docking station. Click 'Search For Devices' to locate the instrument to be upgraded.

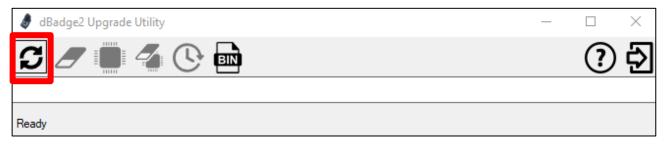

5. Click 'Erase/Program Device' to start firmware upgrade process.

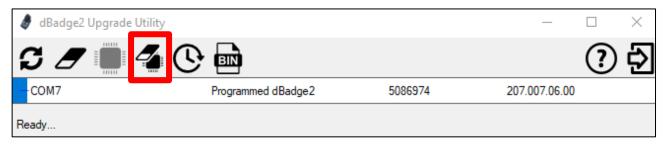

#### DO NOT UNPLUG THE INSTRUMENT!

6. A dialog box will confirm that the firmware upgrade is complete.

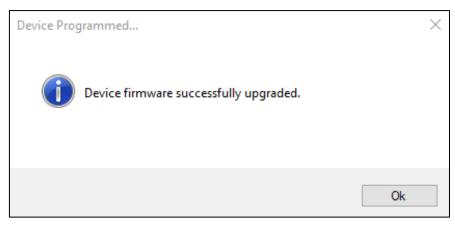

## dBadge2 Dosimeter

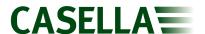

7. Click 'Ok', the software will refresh and display the new firmware version.

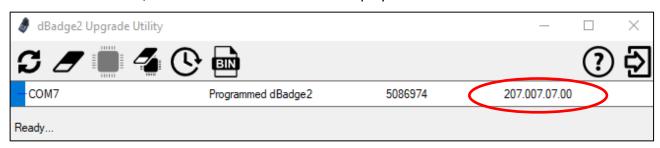

- 8. Remove the instrument from the docking station.
- 9. Power instrument on, upgrade is complete.